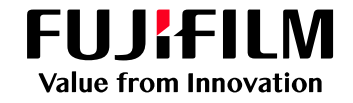

# モバイルプリント(Android)準備方法

## 1 アプリの入手

Google Play<sup>™</sup>から[ApeosWare MS mobile] を入手

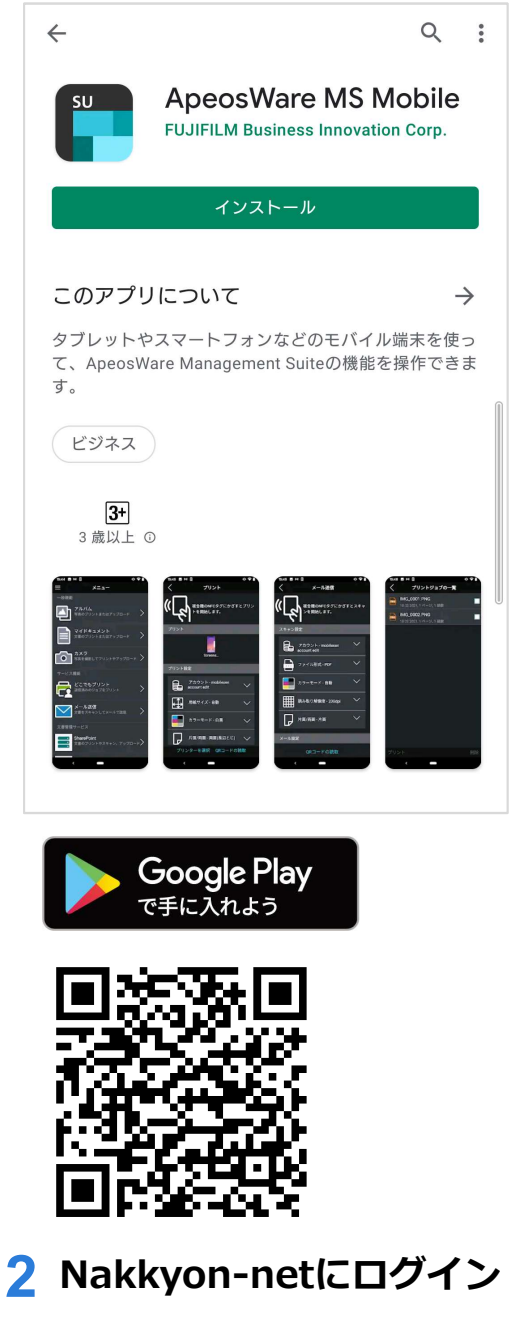

# 3 ログイン スプレート しんしょうかい

ログインID(学籍番号)とパスワード、 サーバ名(初回ログイン時のみ入力必要) を入力し、ログインする

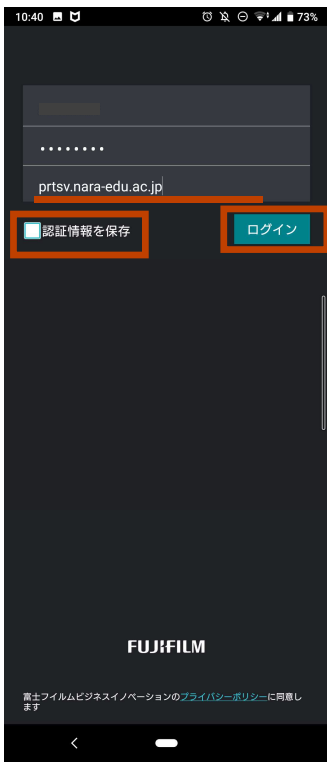

# 4 さあ、使いましょう!

[一般機能]から写真やファイル、写真を撮っ てアップロード 「サービス機能]からアップロード済みのデー タを印刷することができます

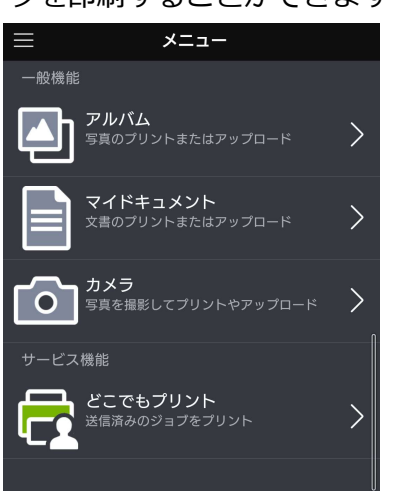

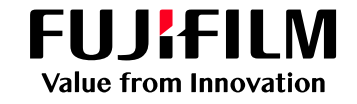

# モバイルプリント(Android)印刷方法

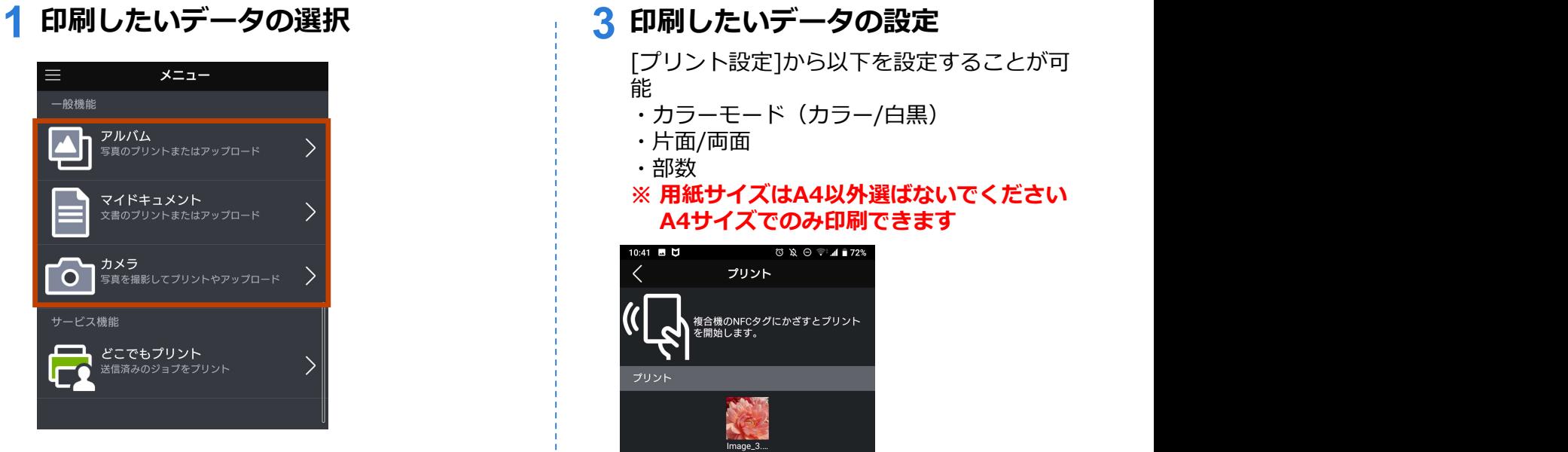

印刷したい画像を選択し、プリントを押す

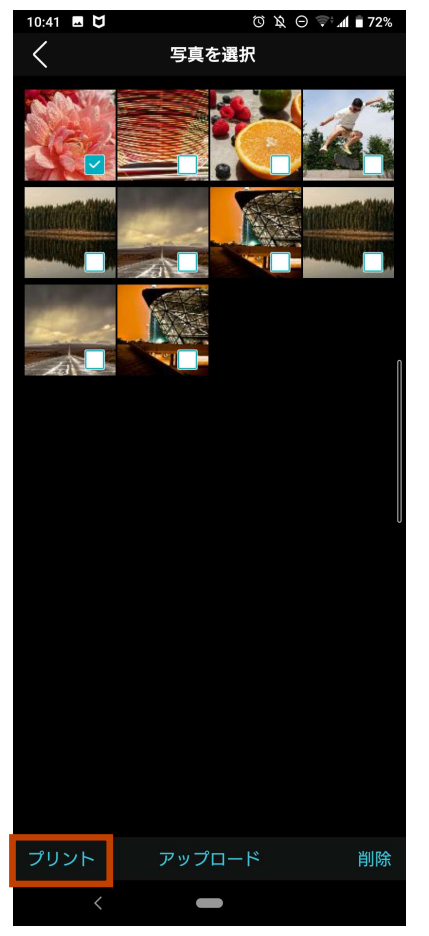

[プリント設定]から以下を設定することが可 もちゃく おおや かいしょう しょうしょく しょうしょく しょうしょく

- ・カラーモード(カラー/白黒)
- ・片面/両面<br>・部数
- ・部数 しゅうしょう しゅうしょう しゅうしょく おおし しんしゅう しんしゅう
- A4サイズでのみ印刷できます

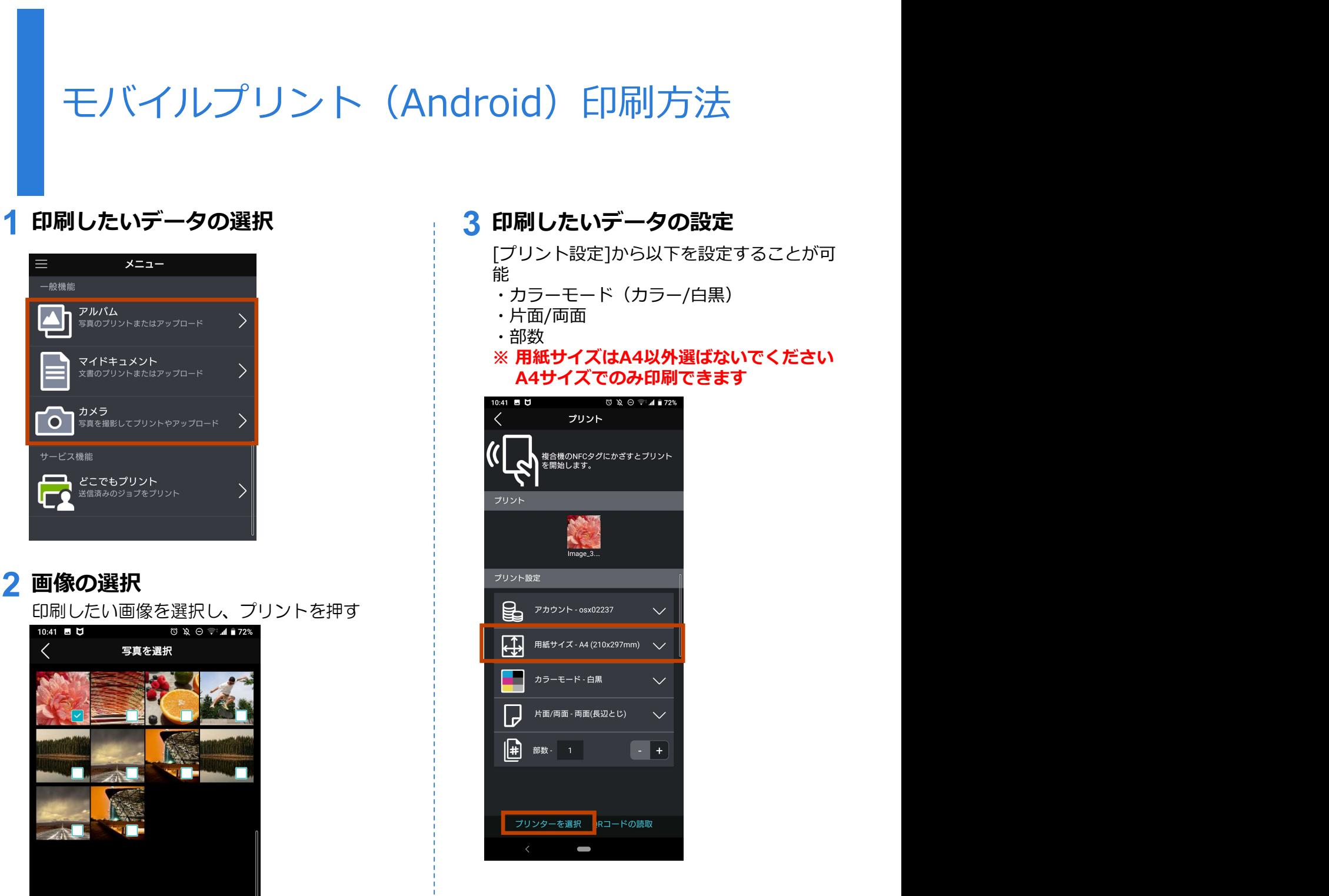

4 プリントを押下

プリントボタンを押す プリンター/機器の選択 キャンセル 01ondemand  $\checkmark$ または  $\overline{\mathbf{v}}$ 

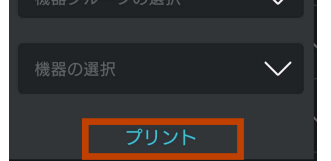

複合機に学籍番号でログインすると先ほど出力指示を 行ったジョブが表示されます。

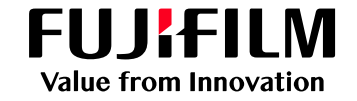

# **FUJIFILM**<br>モバイルプリント( Android )注意事項<br>※注<sup>意事項</sup>

# ※注意事項

- モバイルプリントでPDF/XDW/XML以外のファイルをプリントすると、 オリジナルの文書と異なるレイアウトや面数でプリントされる場合があります。 このような場合は、事前にオリジナル文書を、PDF/XDWまたはXMLの どれかに変換してからプリントしてください。
- Webプリント、モバイルプリントで縦書きレイアウトの文書をプリントすると、 横書きでプリントされる場合があります。このような場合は、事前にオリジナ ル文書を、PDF/XDWまたはXMLのどれかに変換してからプリントしてくださ い。
- ApeosWare MS mobileの利用を終了するときは必ずログアウトしてください。